# Audaire HEALTH

Simplifying rare disease management

#### **Outcomes Tracking Service**

Training Guide

#### **Table of Contents**

#### Audaire **HEALTH**

- Resetting your password
	- •while logged out pg 5
	- •while logged in pg 8
- Finding your patients pg 12
- Adding an approved therapy pg 15
- Setting appointment dates pg 18
- Completing an evaluation pg 20
- Following your patients pg 23

#### **Logging in to Audaire**

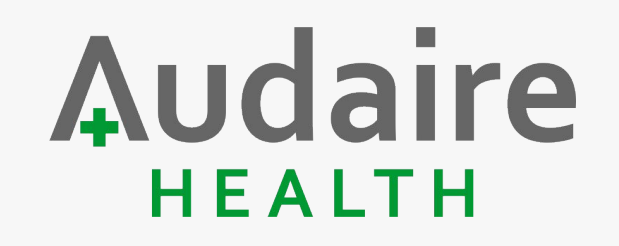

Navigate to [www.audaire.com/portal](http://www.audaire.com/portal) and sign in.

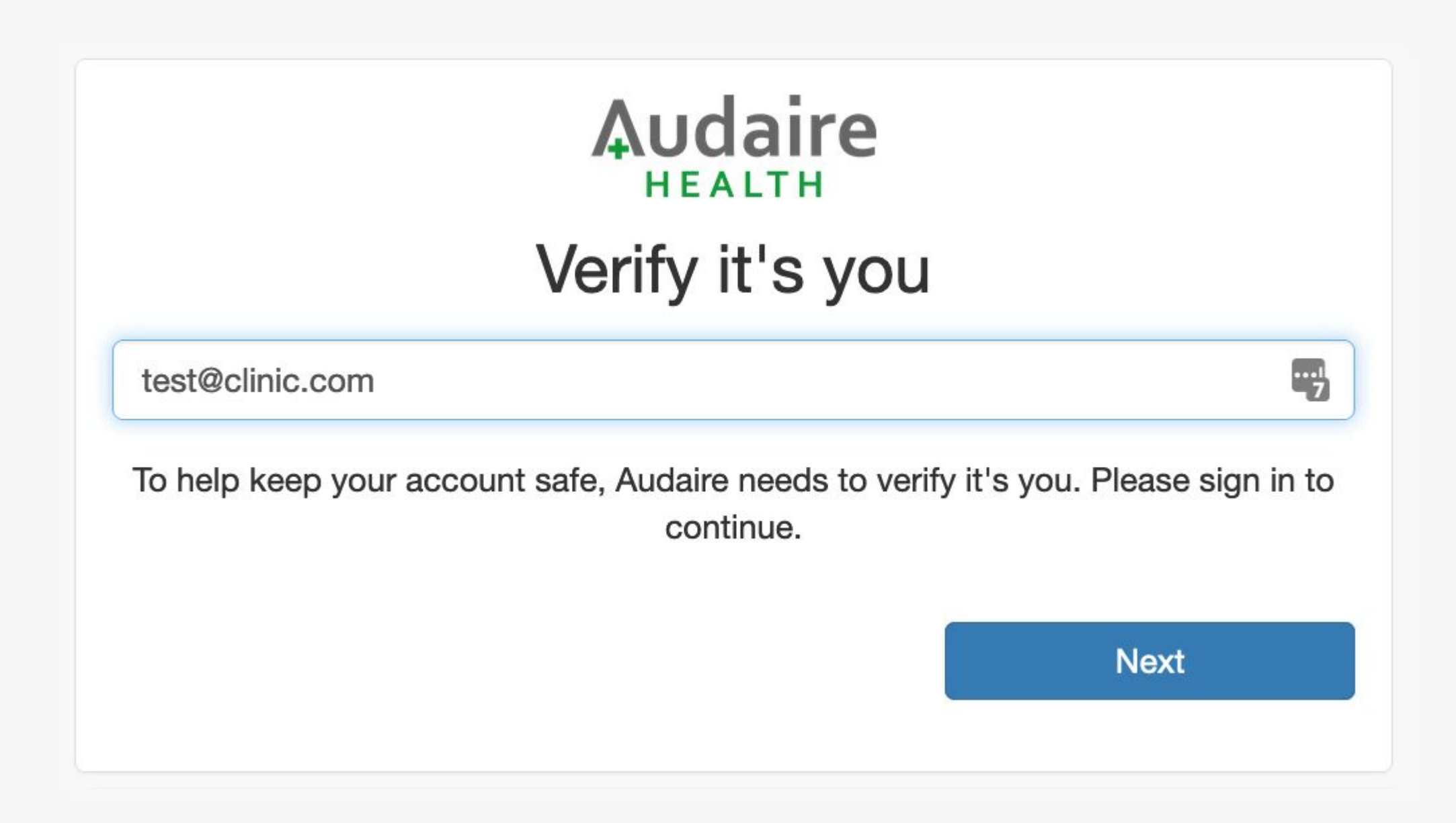

## **Resetting your password \*while logged out\***

Via the Audaire Portal login page

#### **Step 1**

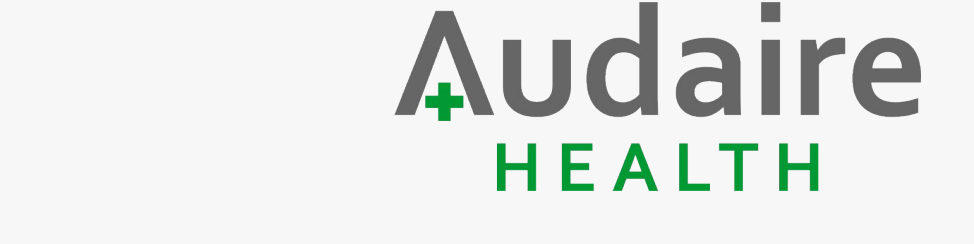

Go to [www.audaire.com/portal,](http://www.audaire.com/portal) enter in the email address and click "Next"

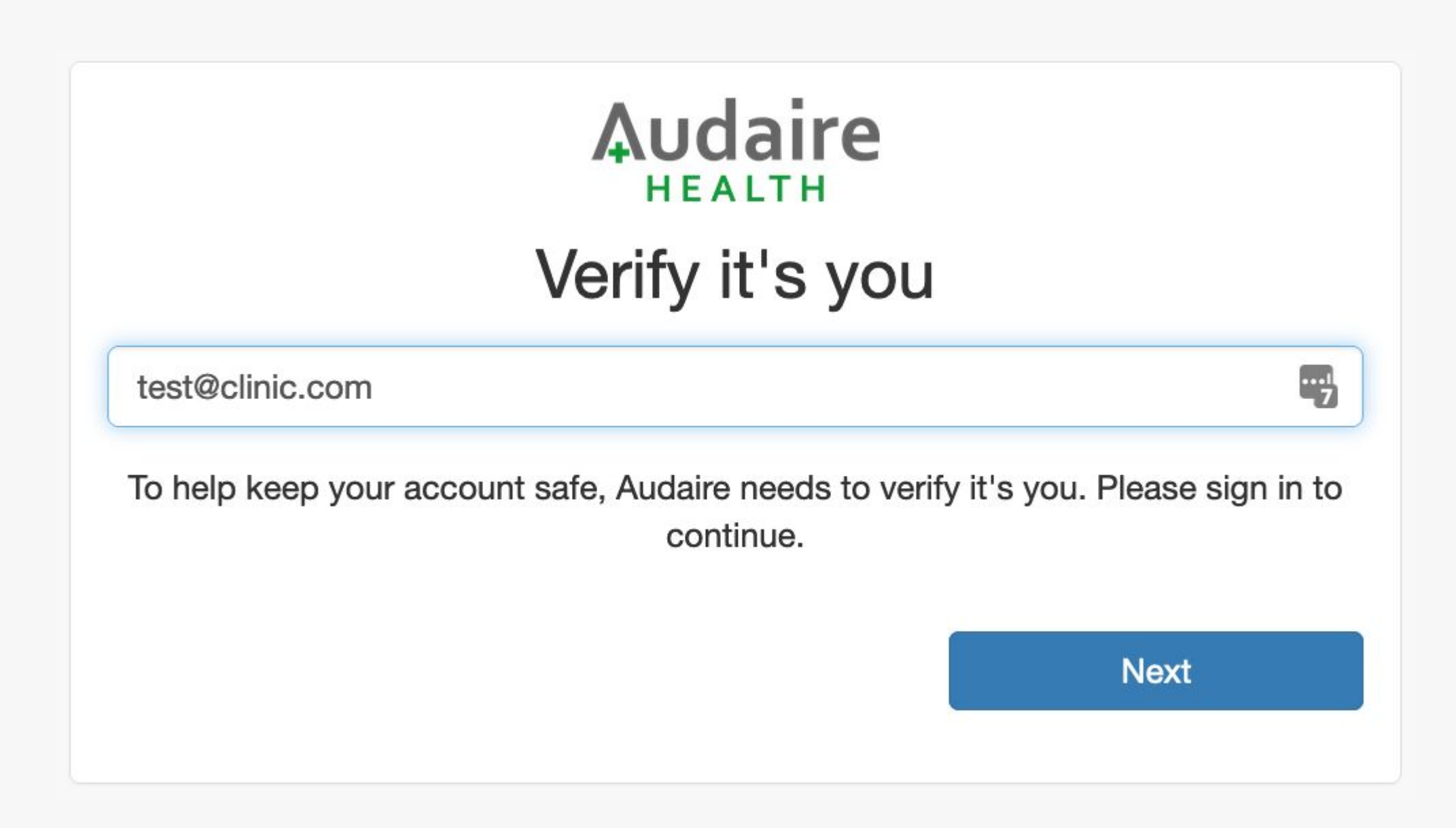

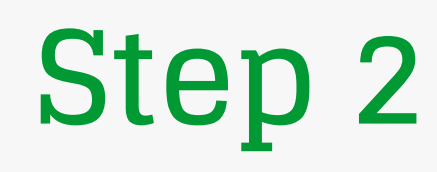

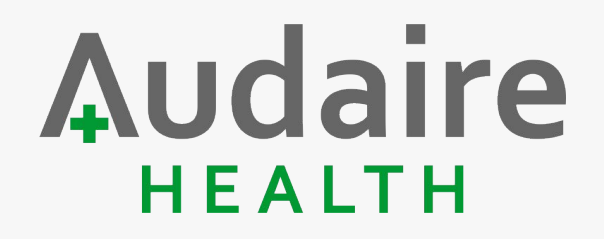

Click "Reset password" and you'll receive a time-sensitive email \*Password reset link will expire after 15 minutes\*

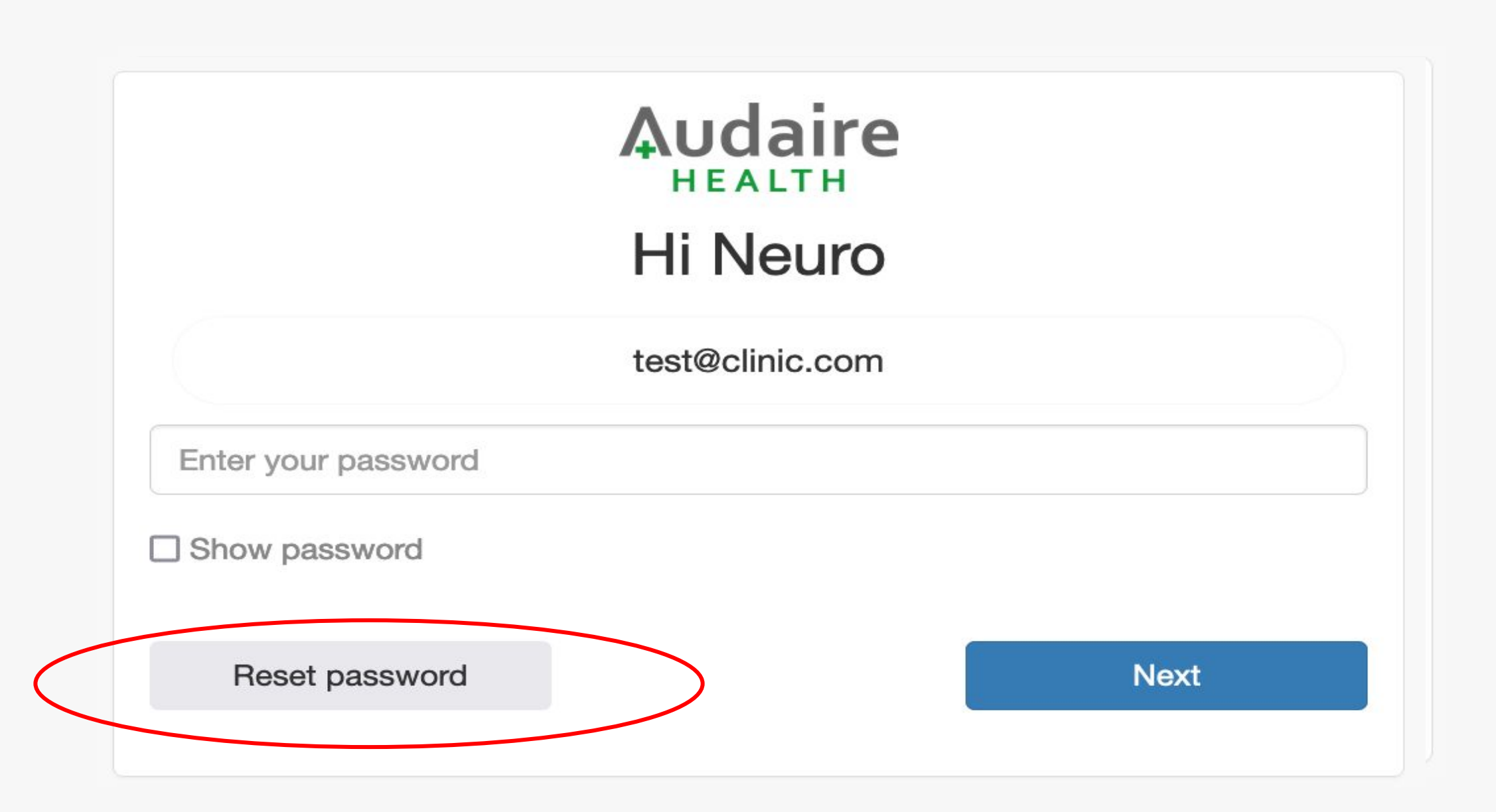

## **Resetting your password \*while logged in\***

Via the Audaire Portal User Profile page

#### Audaire **HEALTH**

#### **Step 1**

\*While logged in\*, click on the down arrow in the top right corner and click "User Profile

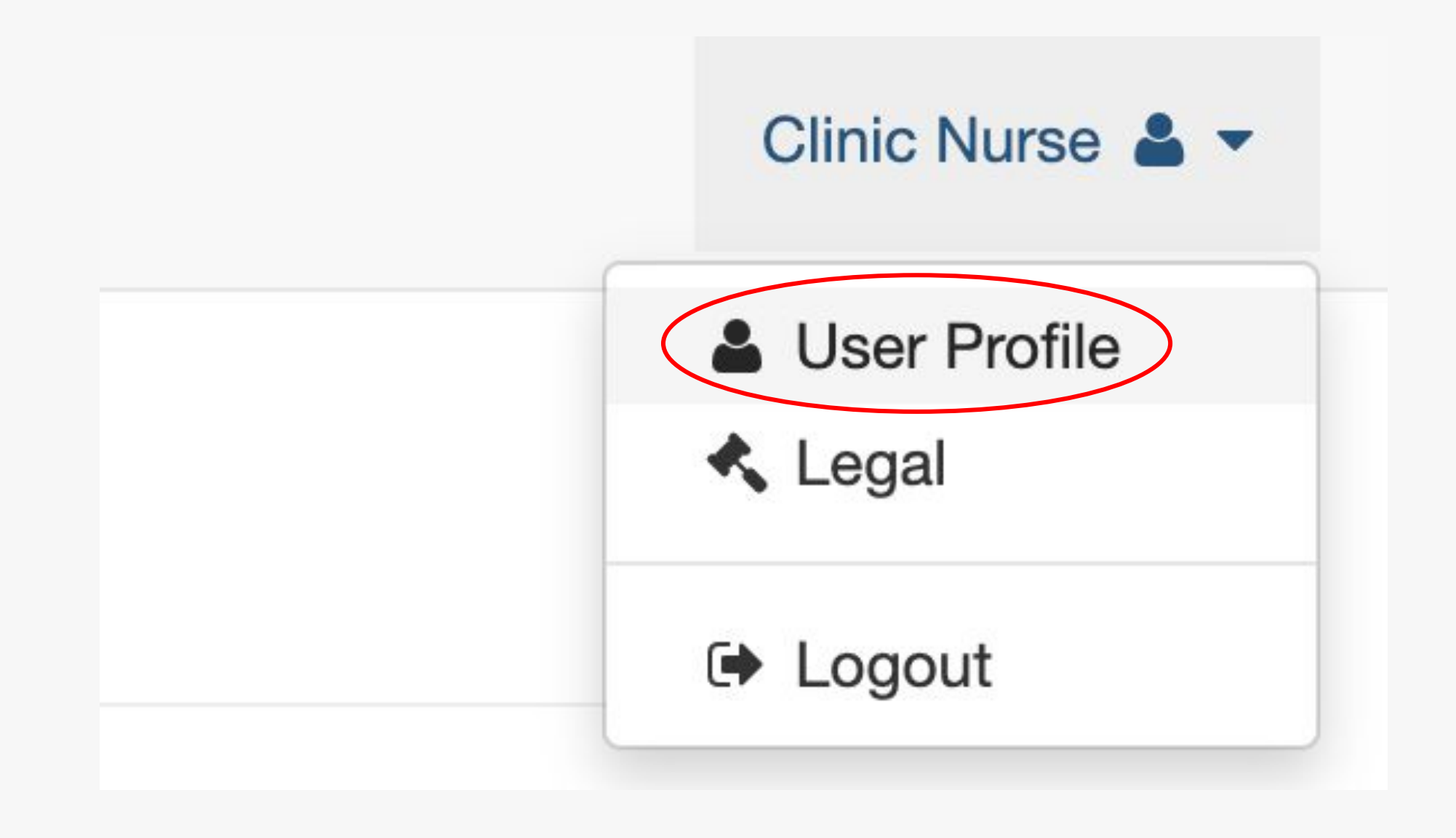

## Audaire

#### **Step 2**

Click "edit"

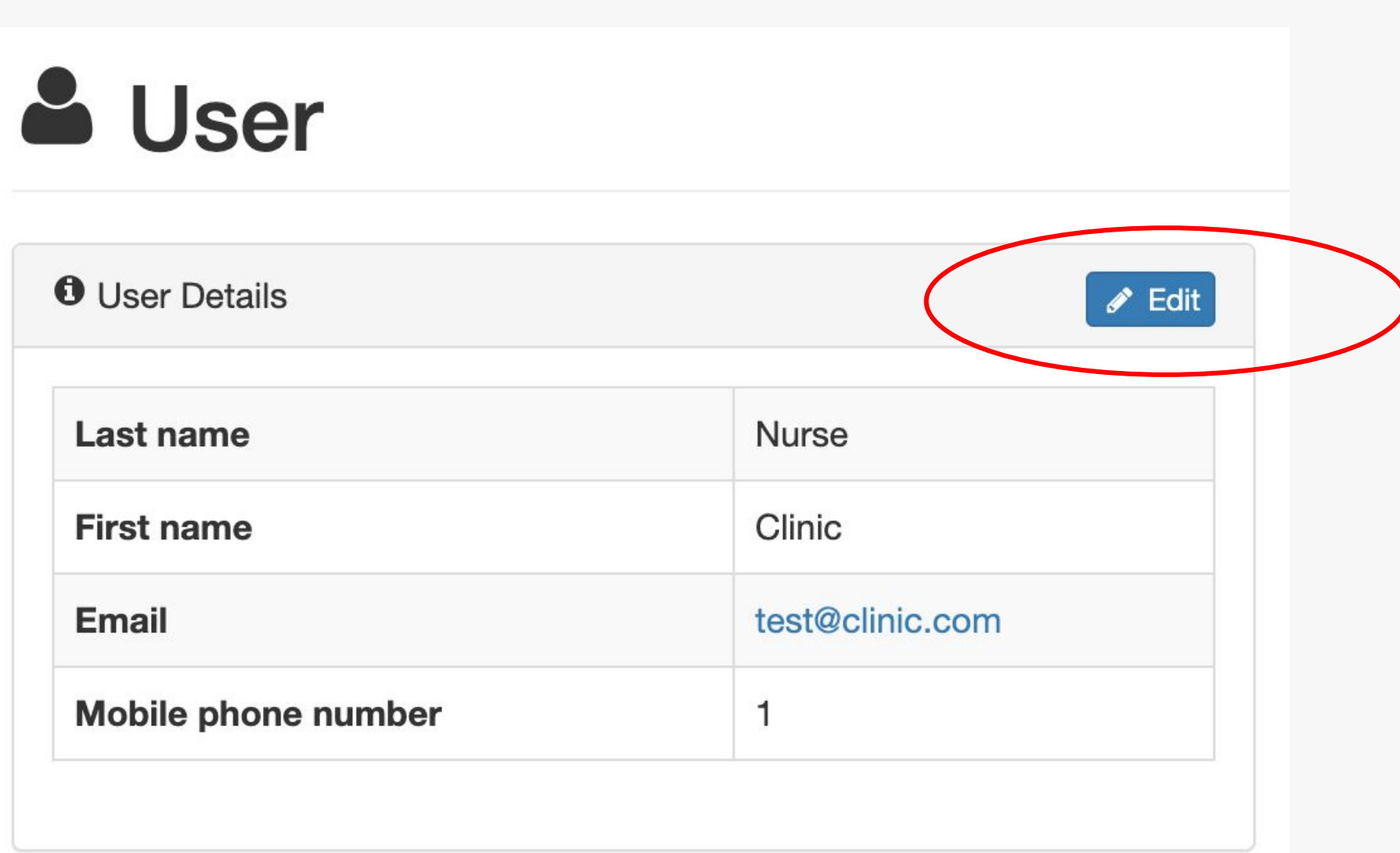

#### Audaire HEALTH

#### **Step 2**

#### Type in your new password and then click "Submit"

#### & Edit User

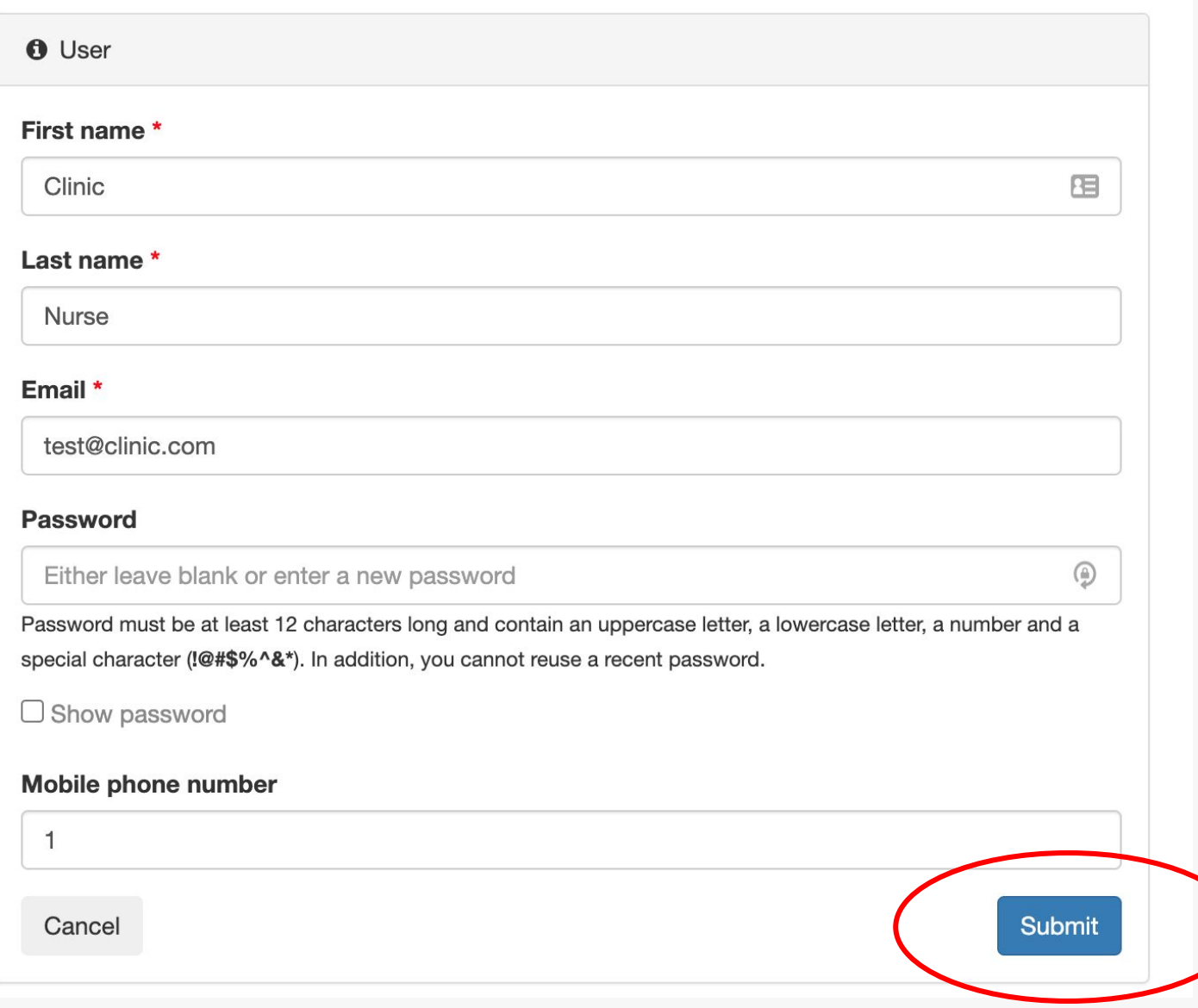

## **Finding your patients**

#### **Step 1 (two options)**

Option 1 - choose the patient from the "Upcoming evaluations" menu

Option 2 - Click on the "Patients" button in the top left of the screen.

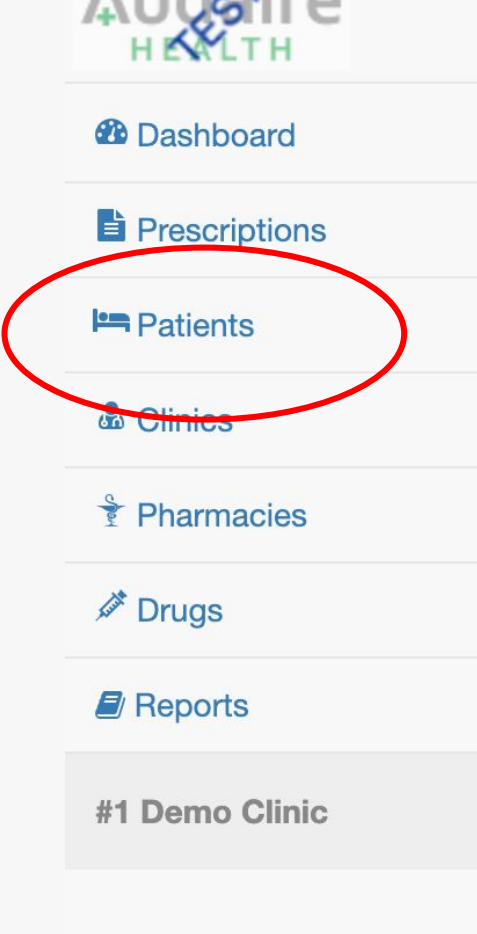

 $A \cup A \cup A$ 

#### Clinic Nurse & -**28 Dashboard E** Outcomes Tracking Service | Upcoming evaluations Date of Last **Next** Name (DOB) **Diagnosis** evaluation evaluation **Drug** therapy Marshall, Spinal **Bruce** muscular **Mathers III** atrophy  $(2022 - 08 - 10)$

Audaire

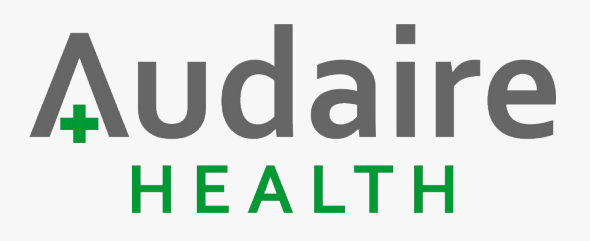

#### **Step 2**

#### Select your patient from the "Patients" list

TIP: use the Search box for help if needed

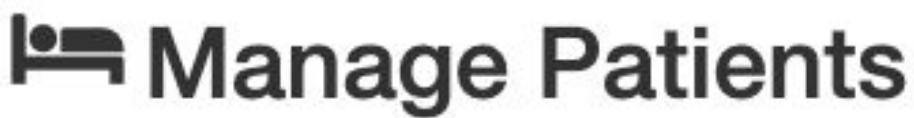

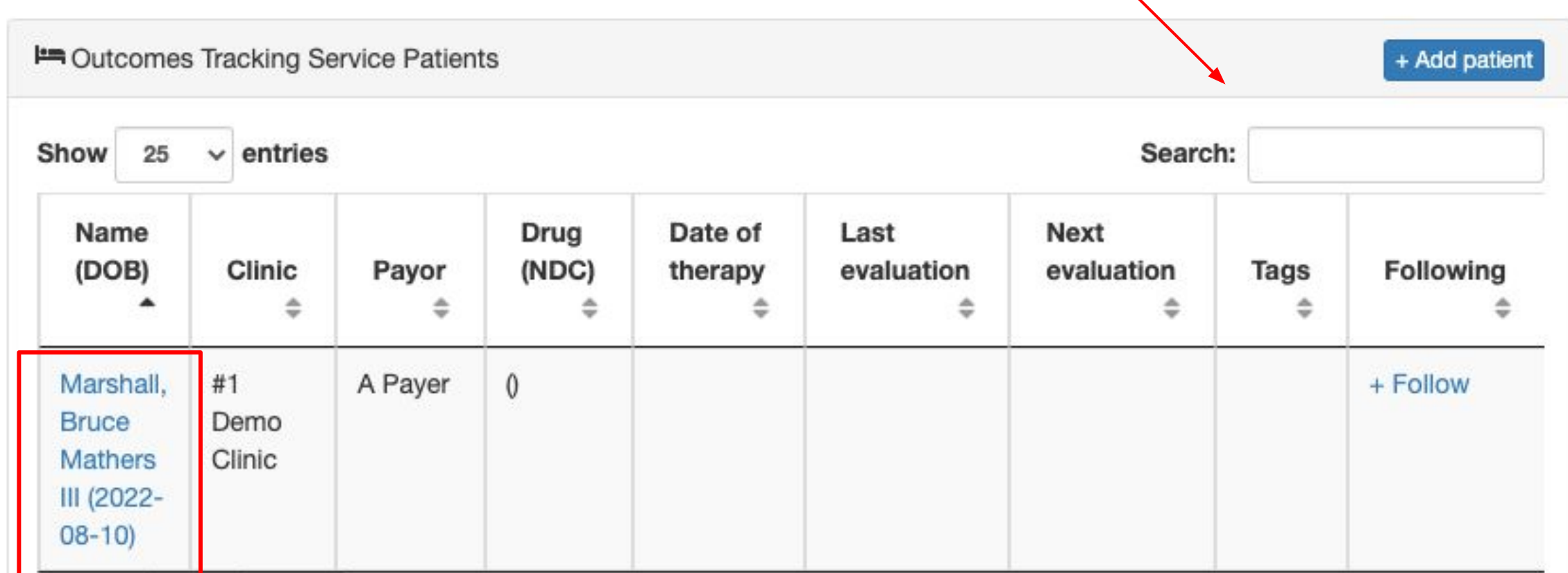

## **Adding an approved therapy**

#### **How to add a new therapy**

- Once the administration has been scheduled (Zolgensma, Spinraza) OR the patient's prescription has been sent to the specialty pharmacy for delivery (Evrysdi), the clinic will log into Audaire and perform the following three steps:
- Step 1 Assign a therapy to the patient
	- Choose"+ Assign therapy" for the patient and submit the following data:
		- Therapy evaluation type:
			- choose the evaluation schedule that follows the clinic's follow-up interval
		- Date of therapy
			- For Zolgensma or Spinraza, enter the scheduled administration date
			- For Evrysdi, enter the estimated first day of administration
		- Drug
		- NDC
		- **Prescriber**
		- Note (optional free-text box)

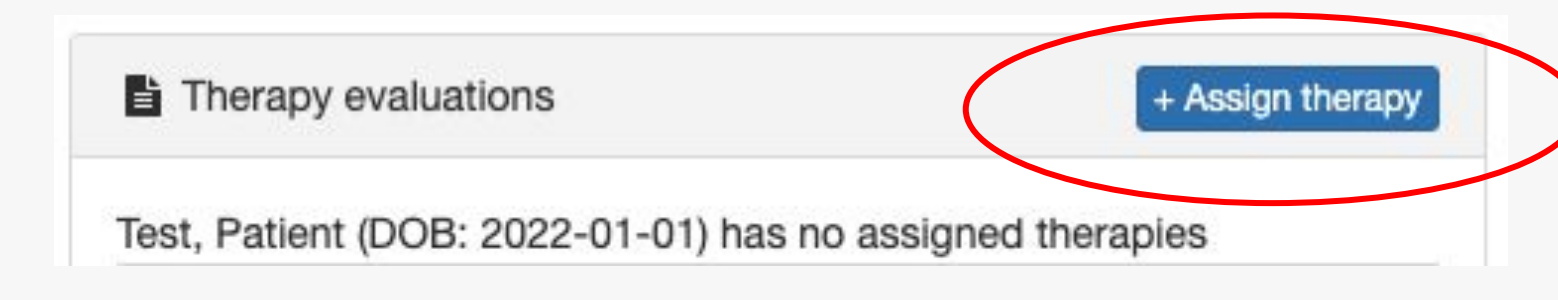

Audaire

#### **Adding a new therapy cont'd**

• Step 2 - Enter the last appointment date and the next scheduled Appointment Date(s) that correspond with the clinic's follow-up interval

Audaire

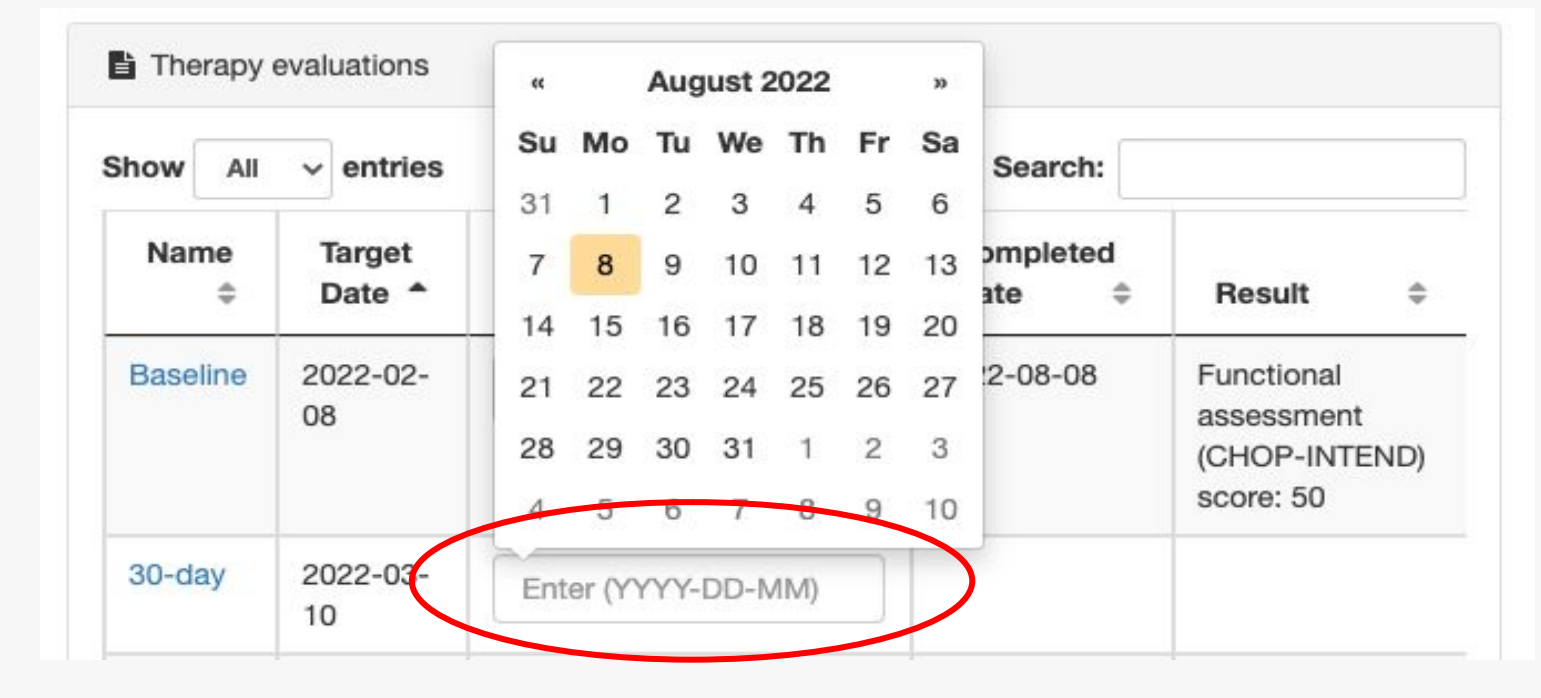

- Step 3 Complete the "<u>Baseline</u>" evaluation
	- Date of diagnosis
	- Number of copies of SMN2
	- SMA type
	- Patient weight at baseline
	- Functional assessment performed at baseline
	- Date that the functional assessment was performed
	- Functional assessment score at baseline

## **Setting appointment dates**

#### Audaire **How to set appointment dates**

• Users are required to enter patient appointment dates, which are used to trigger email reminders from the Audaire system

- Audaire sends out two types of reminders:
	- Need to schedule an appointment
	- Need to complete a patient's evaluation
- To input a new scheduled appointment, navigate to the "Patient" profile page and click on the empty "Appt. Date" field for the appropriate follow-up interval and choose the date

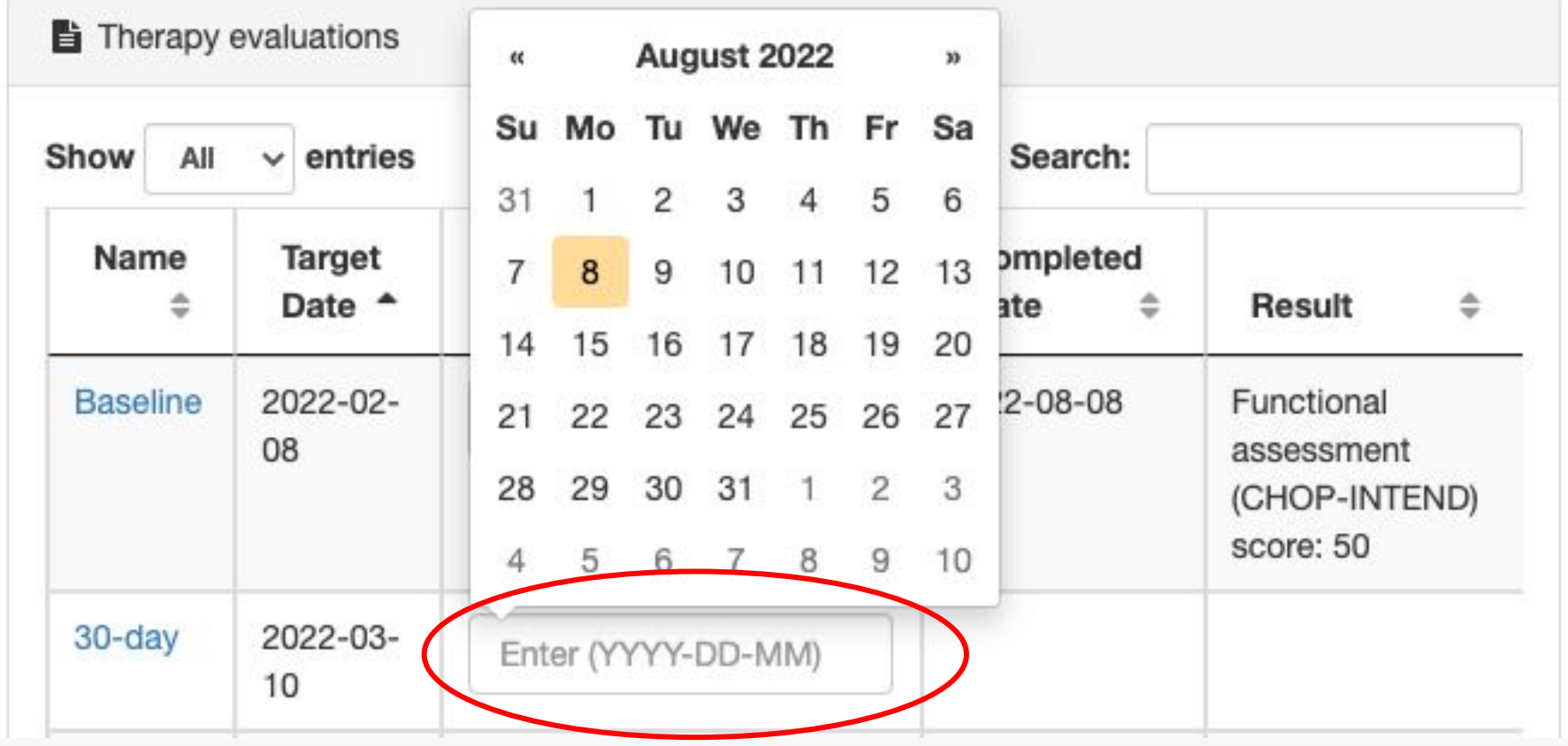

## **Completing an evaluation**

#### Audaire **How to complete an evaluation**

- Navigate to the "Patient" profile page
- Choose the applicable evaluation from the "Therapy evaluations" window

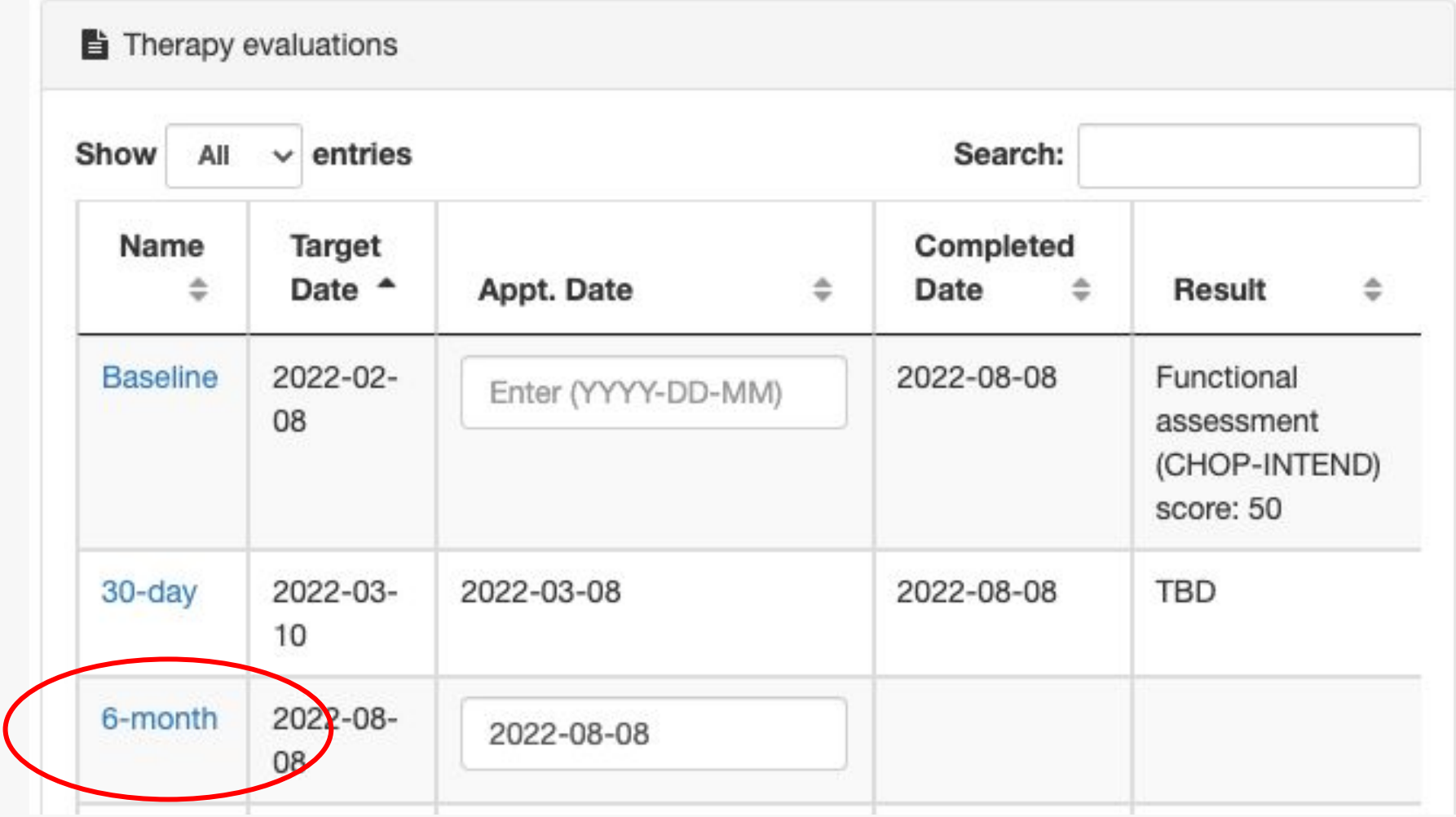

# **Audaire**<br>How to complete an evaluation HEALTH

- Complete the evaluation
- When finished, click "Submit"

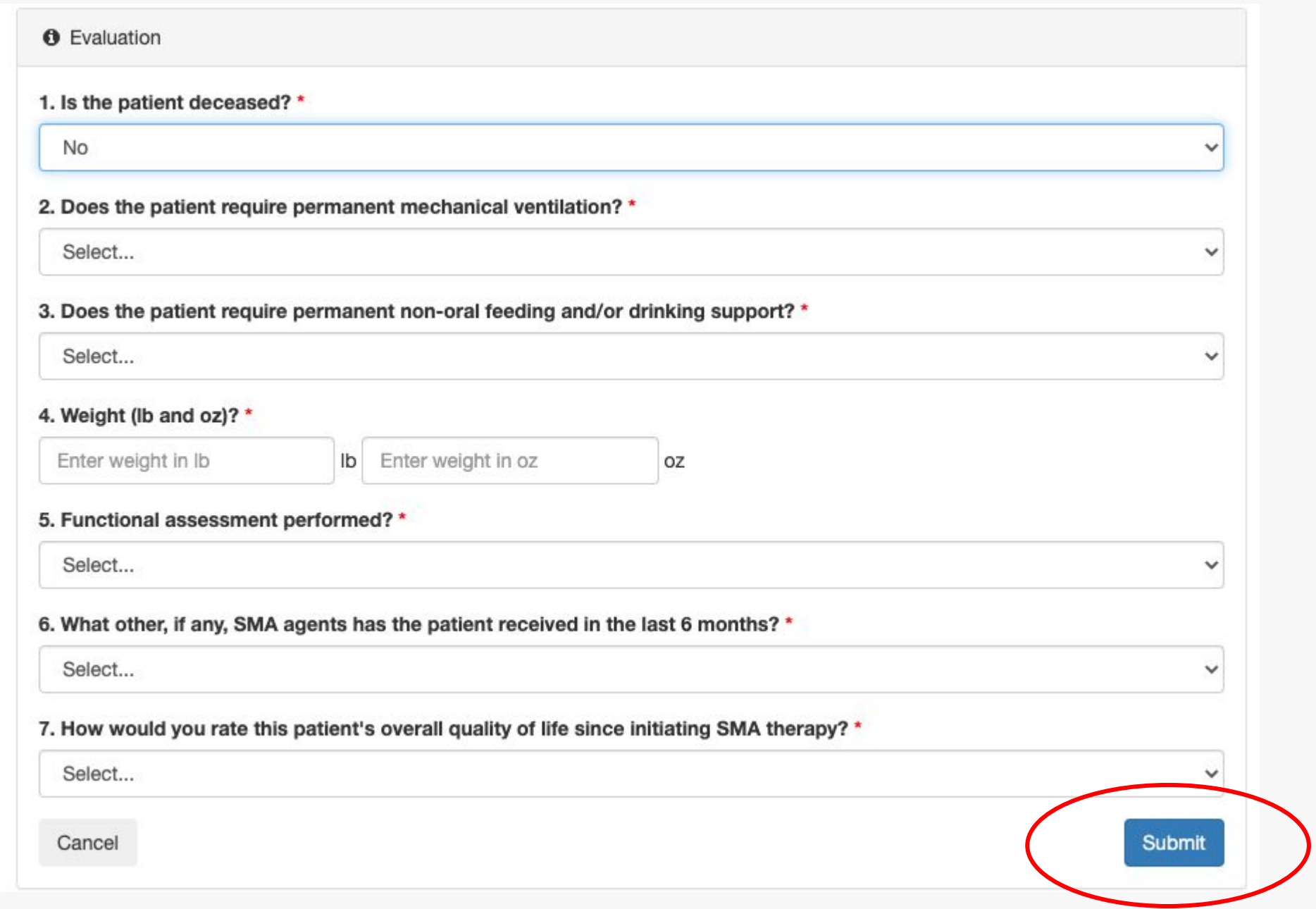

## **Following your patients**

#### **How to follow patients**

• Following a patient in Audaire allows the "follower" to be reminded to schedule a follow-up appointment and complete patient evaluations

Audaire

- There are two ways to follow/unfollow patients:
	- Easiest way: bulk follow/unfollow on the "Manage Patients" page
	- Individually follow/unfollow in the individual "Patient" profile page
- How to:
	- Follow: click "+ Follow"
	- Unfollow: click "Following"

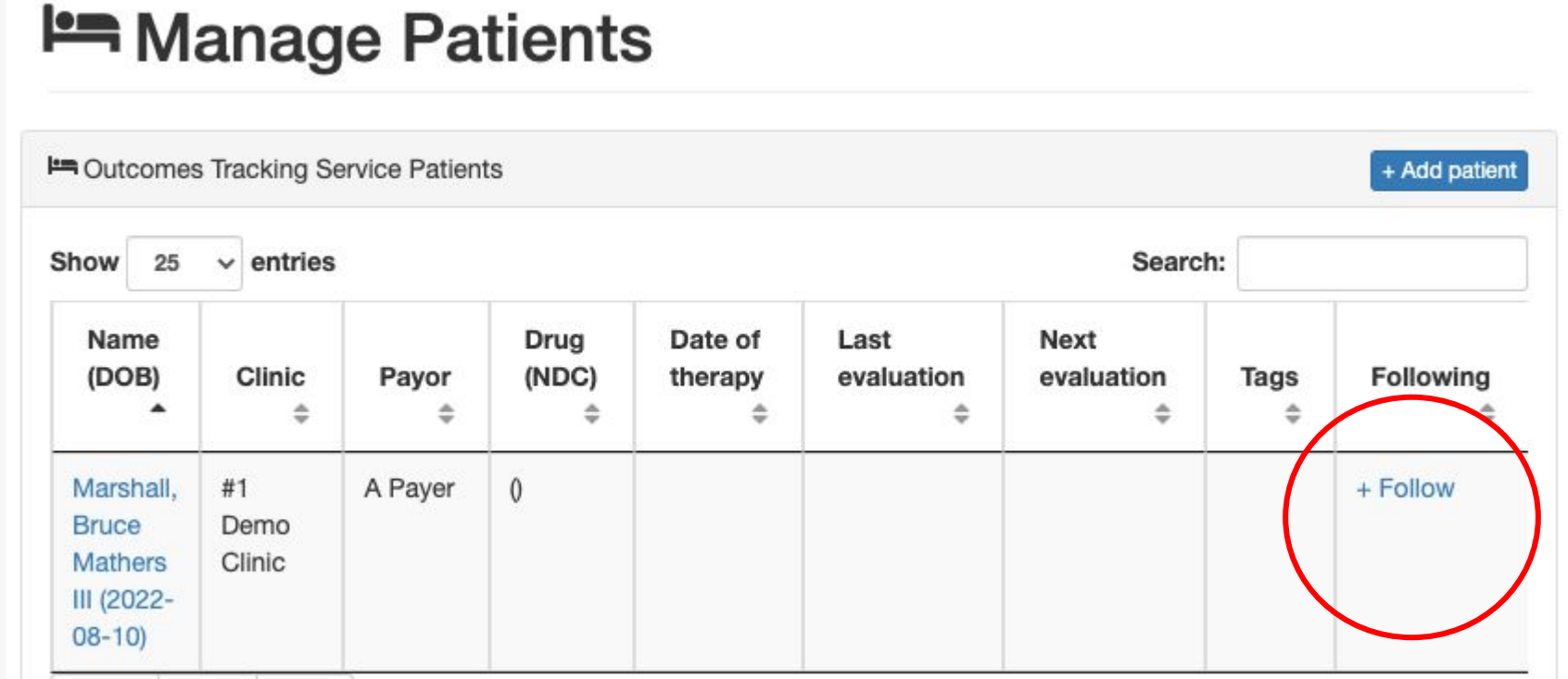

## **Questions or Support**

Please contact us at support@audaire.